# w.w. **Quick Start Guide** Huawei B315, B618, B525

# *WHAT'S IN THE BOX*

- **LTE Router 1**
- **SIM Card 2**

◈

◈

- **Power Cable 3**
- **Yellow Ethernet "LAN" Cable 4**

# *LET'S GET YOU CONNECTED*

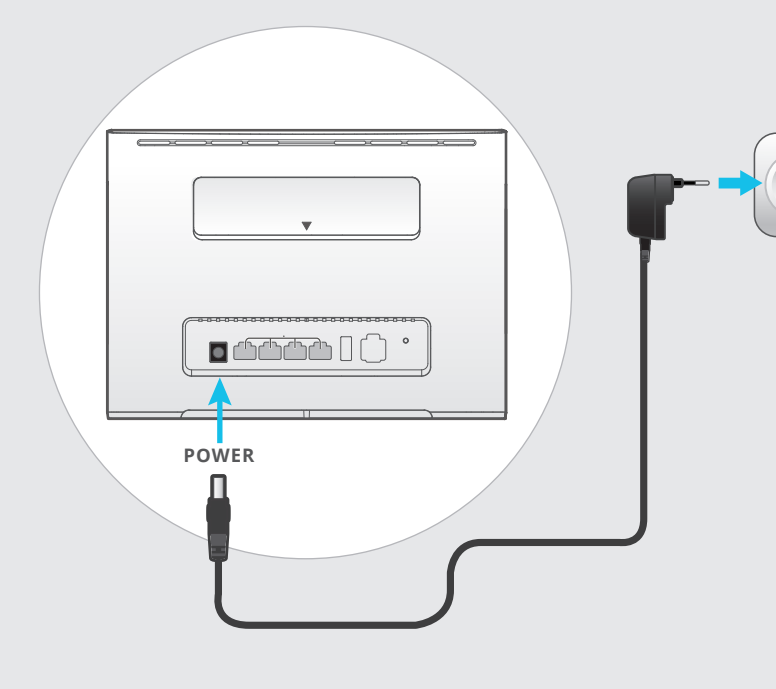

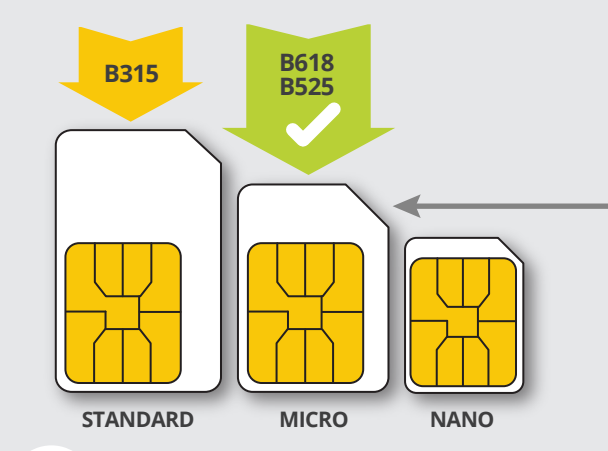

#### **Open your SIM card**

- **.** Take your SIM card out of its packaging.
- **.** Pop the SIM out of the card.
- **.** Pop the Micro SIM out of the full sized SIM card.
- **.** The nano SIM must stay inside the Micro SIM to keep it at it's "medium" size.

### **Plug in your Router**

**3**

- **.** Connect your power supply to the router and plug it into your wall socket.
- **.** The router's indicator light will turn blue when your router has connected to the internet.
- **.** This can take anywhere from a few minutes to two business days upon first activation

#### **What the indicator lights mean:**

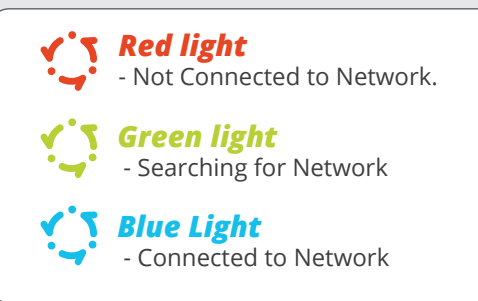

# $\blacksquare$  $\overline{\phantom{a}}$  increases.  $\blacktriangle$  $\mathbb{P}$  $\triangle$

◈

♦

 $\bigcirc$ 

 $\bigoplus$ 

#### **Insert the SIM Into your router**

- **.** Turn your Router upside down and remove the cover that says "SIM".
- **.** Insert your Micro SIM into the SIM slot (push it in until it clicks).
- **.** Replace the slot cover.

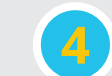

**2**

### **Connect to your Wifi**

**.** Turn your Router upside down to find your SSID (your router's name) and Wi-Fi key (the password).

SSID-5G: ...................<br>Wi-Fi KEY: .............

**.** Connect your device (laptop works best) using the above username (SSID) and password (Wi-Fi Key).

#### *DID YOU KNOW*

#### *Webafrica Routers are recycled!*

As part of our effort to "reduce, reuse, recycle" we recycle our pre-owned routers. Your router may have belonged to someone else before you. Rest assured that it has been cleaned, checked, and restored to "good as new" status. If you experience any issues with your router please let us know soonest so that we can assess and replace if required. We fully insure your free-to-use router, so in the event of accidental damage or theft, we will replace it.

 $\bigoplus$ 

# *LET'S GET PERSONAL*

How to change your Wifi name and password.

- **1** Once connected, open your internet browser. Type the following into the address bar: 192.168.8.1
- **2** The Huawei control panel should open up in your browser.

#### **3** Log in with the following username and password.

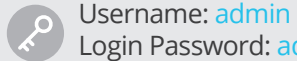

◈

⊕

#### Login Password: admin

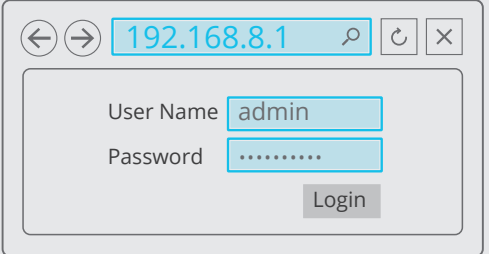

#### **Step 1 of 3**

The 'Update Configuration' page will open automatically

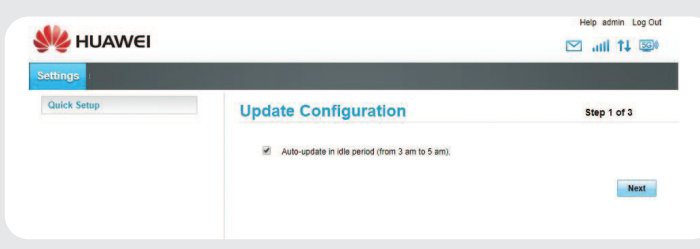

We recommend ticking the box which says "auto-update in idle period 3-5 am" as this will ensure that any system updates are made using your Night Surfer Data.

#### **Step 2 of 3**

You will be prompted to configure your WLAN settings.

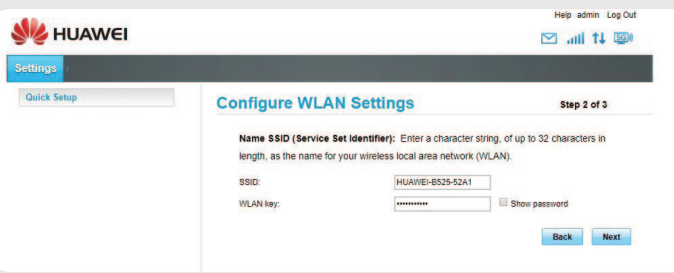

**.** This is where you can get creative and set your Wifi's username and password.

↔

♦

 $\bigoplus$ 

↔

- **.** The **SSID** is your username and the **WLAN** key is your password.
- **.** When you are happy with your new username and password (and you have written them down for safe keeping) click "*Next*".

#### **Step 3 of 3**

The Modify Password Page will open.

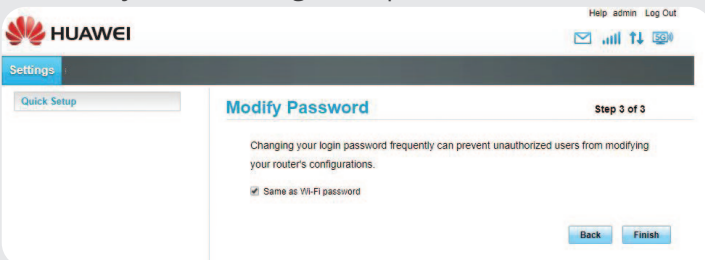

If you choose to tick the "*Same as Wifi password*" box, it will make your password for this control panel the same as your Wifi password.

If you don't tick it, it will remain "*admin / admin*".

Click "*Finished*".

That's it! You're done! You can now connect your devices using your newly set up Wifi name and password.

#### Click "*Next*" **TECHNICAL SUPPORT**

**.** If you need any assistance, please feel free to contact our support team.

- **.** We are available from **08:00 20:00 Monday** to **Saturday**,
- and from **10:00 20:00** on **Sundays** and **public holidays**.

 *Whatsapp Support : 0214649500 Support: 086 000 9500* Or e-mail us at *support@webafrica.com*

 $\bigoplus$